## Manuel d'utilisation de Teams

Teams est un outil de communication, partage de données et vidéoconférence. Celui-ci est disponible avec votre licence Office 365.

Vous pouvez l'obtenir en le téléchargeant sur https://teams.microsoft.com et en utilisant le compte @sloffice.be qui vous a été transmis précédemment.

Télécharger l'application Windows

Il est également possible de l'utiliser directement depuis internet (https://teams.microsoft.com) en vous y connectant avec votre compte @sloffice.be et en choisissant « Utilisez l'application web à la place » (Je vous invite d'ailleurs à essayer cette méthode en premier lieu, afin de pouvoir tester la plate-forme sans avoir à installer un logiciel.)

#### Utilisez l'application web à la place

 Il est aussi possible de l'installer sur votre smartphone. Connectez-vous à l'application web comme indiqué ci-dessus, cliquez ensuite sur votre nom d'utilisateur en haut à gauche et choisissez Télécharger l'application mobile.

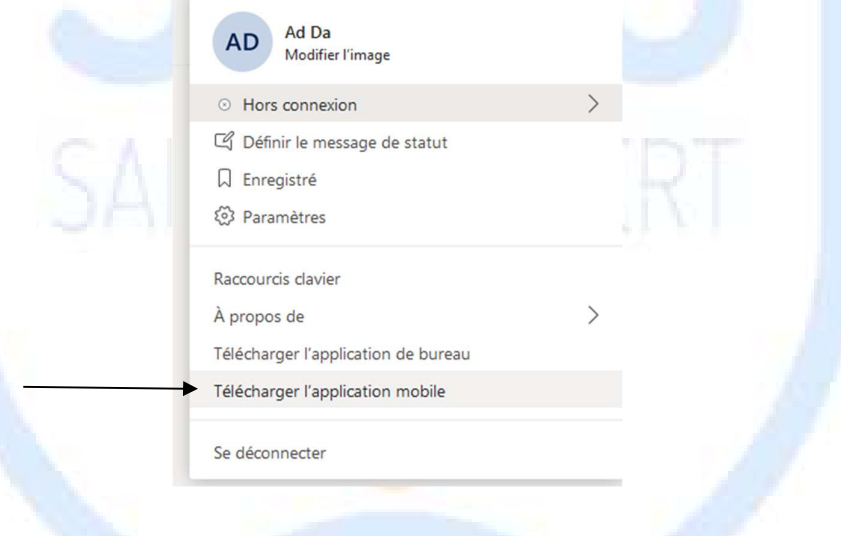

# Table des matières

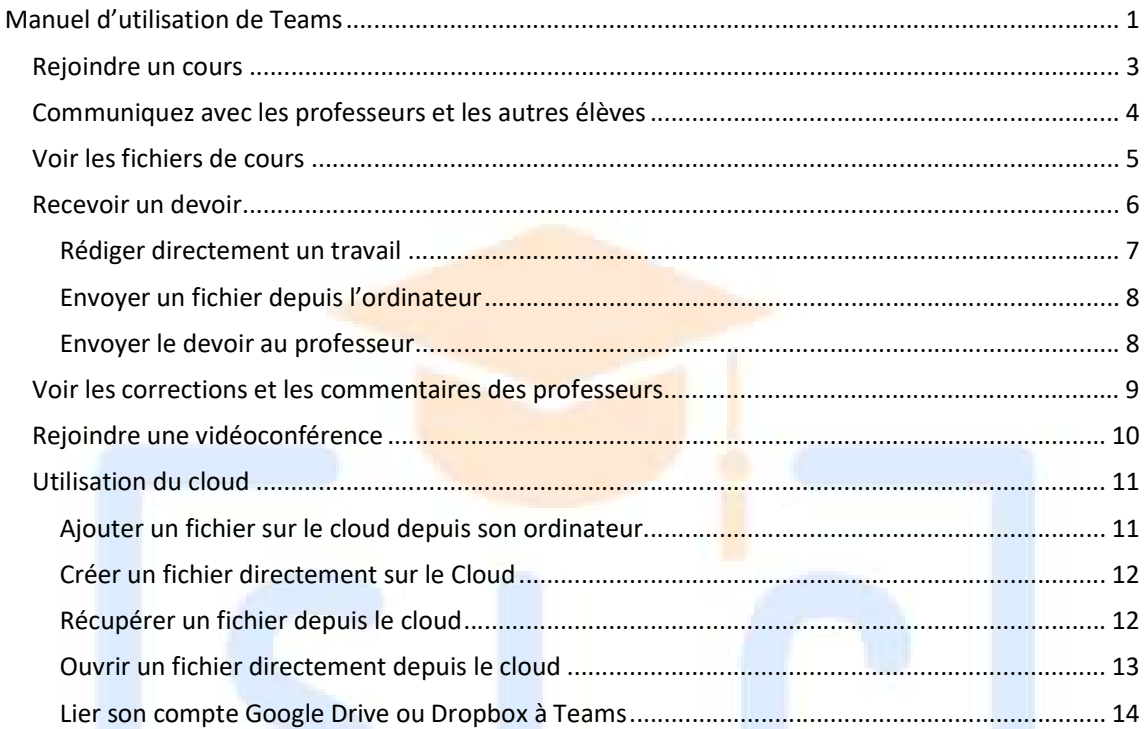

SAINT-LAMBERT

COLLEGE

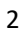

### Rejoindre un cours

Vos professeurs vous ajoutent normalement eux-mêmes dans vos cours. Mais ils peuvent également vous donner un code pour vous connecter à ces cours.

Pour rejoindre un cours en utilisant un code, lancez Teams et introduisez votre code dans la fenêtre suivante (qui apparaît sur le menu principal).

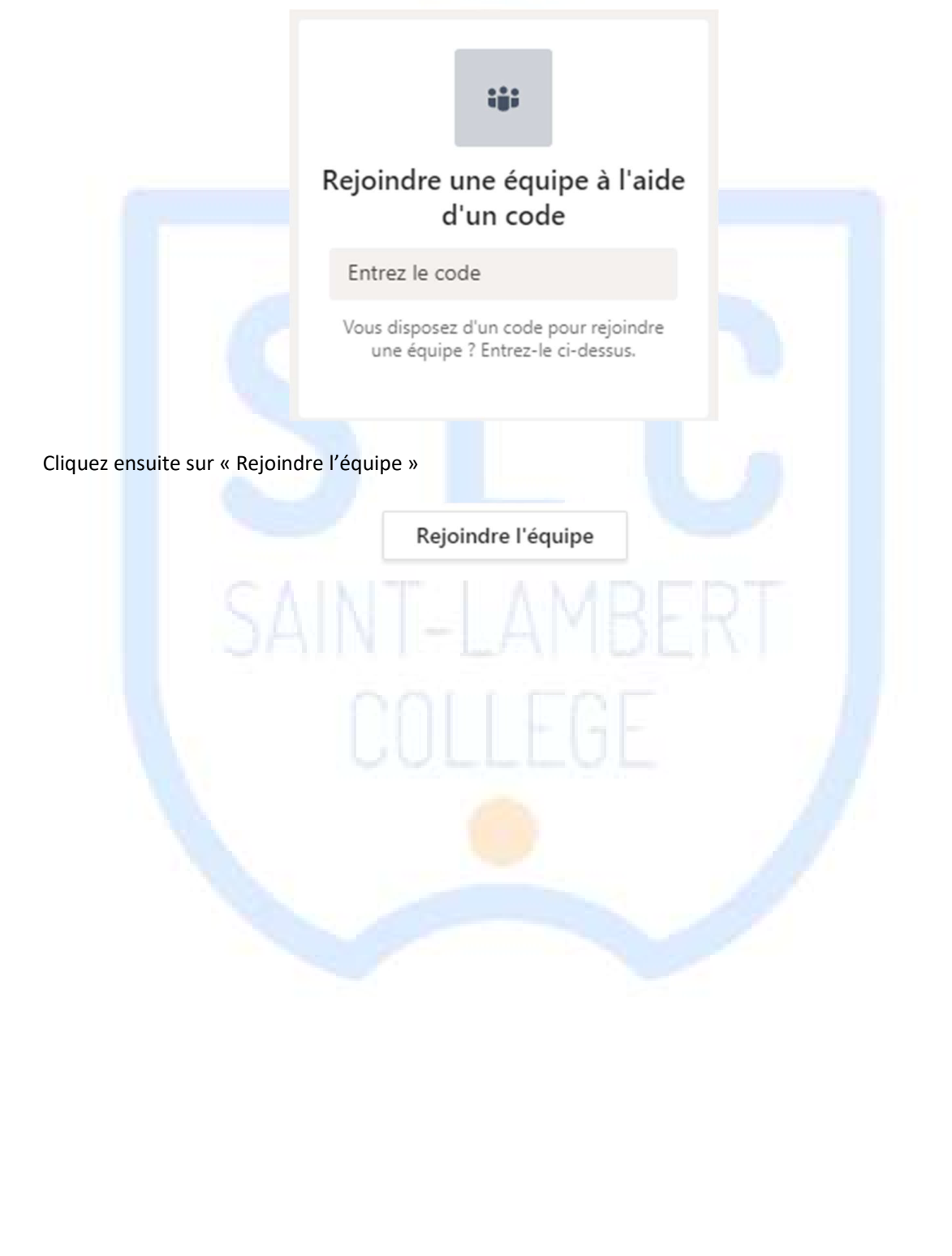

## Communiquez avec les professeurs et les autres élèves

Tout d'abord, choisissez le cours dans lequel vous voulez laisser un message. Allez dans l'onglet Equipe dans le menu de gauche, trouvez votre cours et cliquez sur celui-ci.

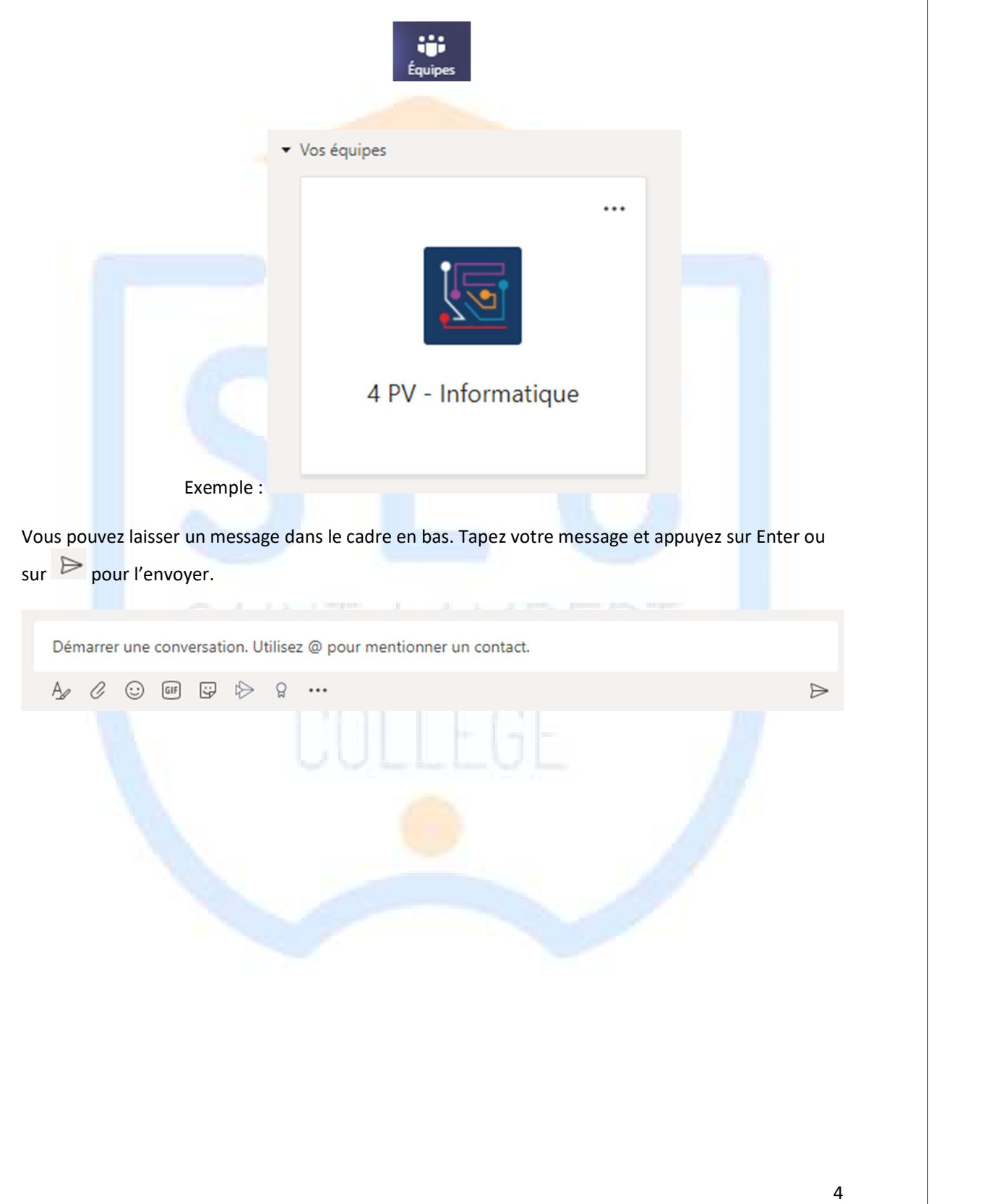

## Voir les fichiers de cours

Pour afficher les fichiers d'un cours, ouvrez le cours et cliquer sur « Fichier » dans la barre de menu en haut.

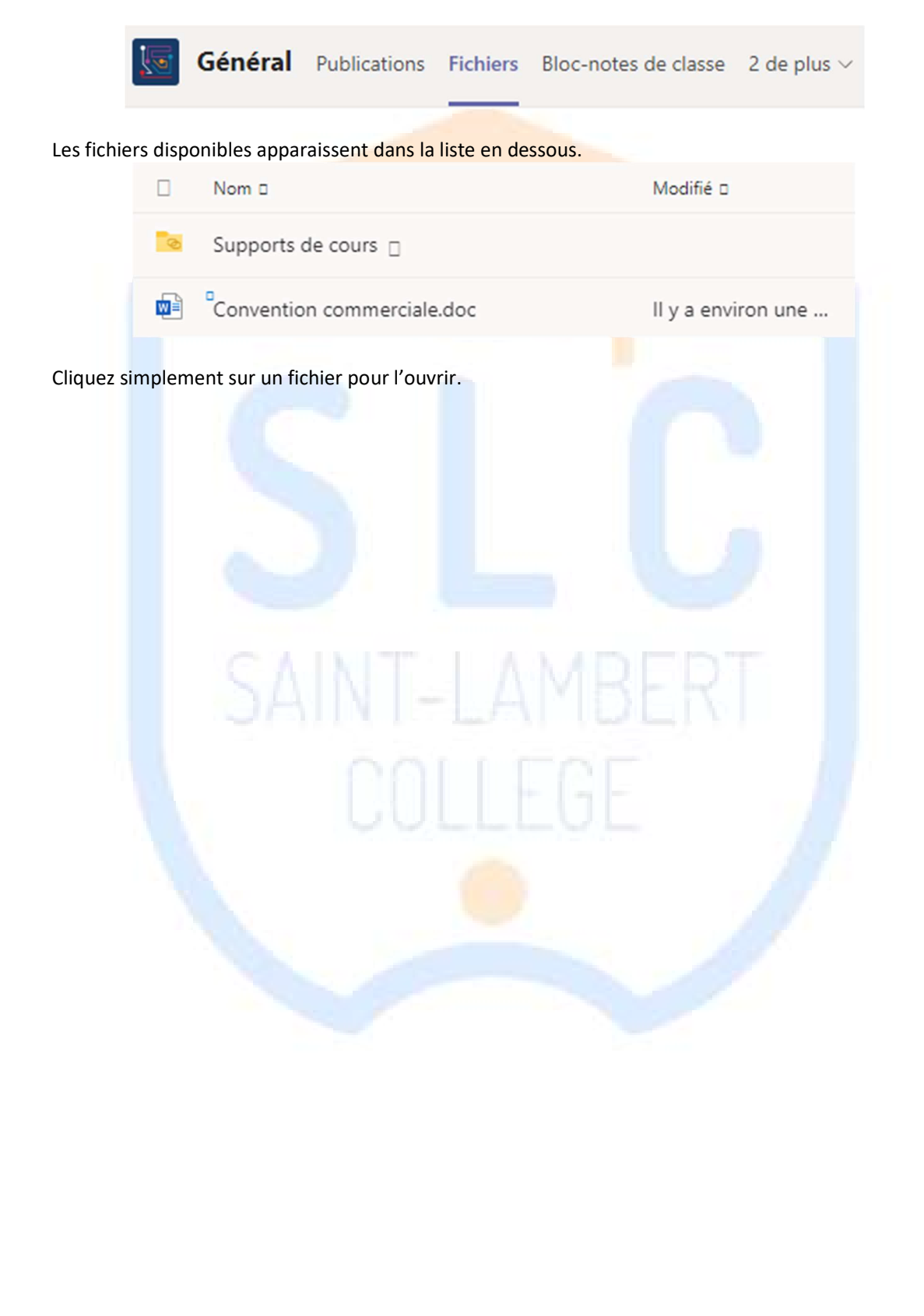

## Recevoir un devoir

Lorsqu'un professeur ajoute un devoir, celui-ci apparaît dans la fenêtre « Activité » ainsi que directement dans le groupe/cours concerné.

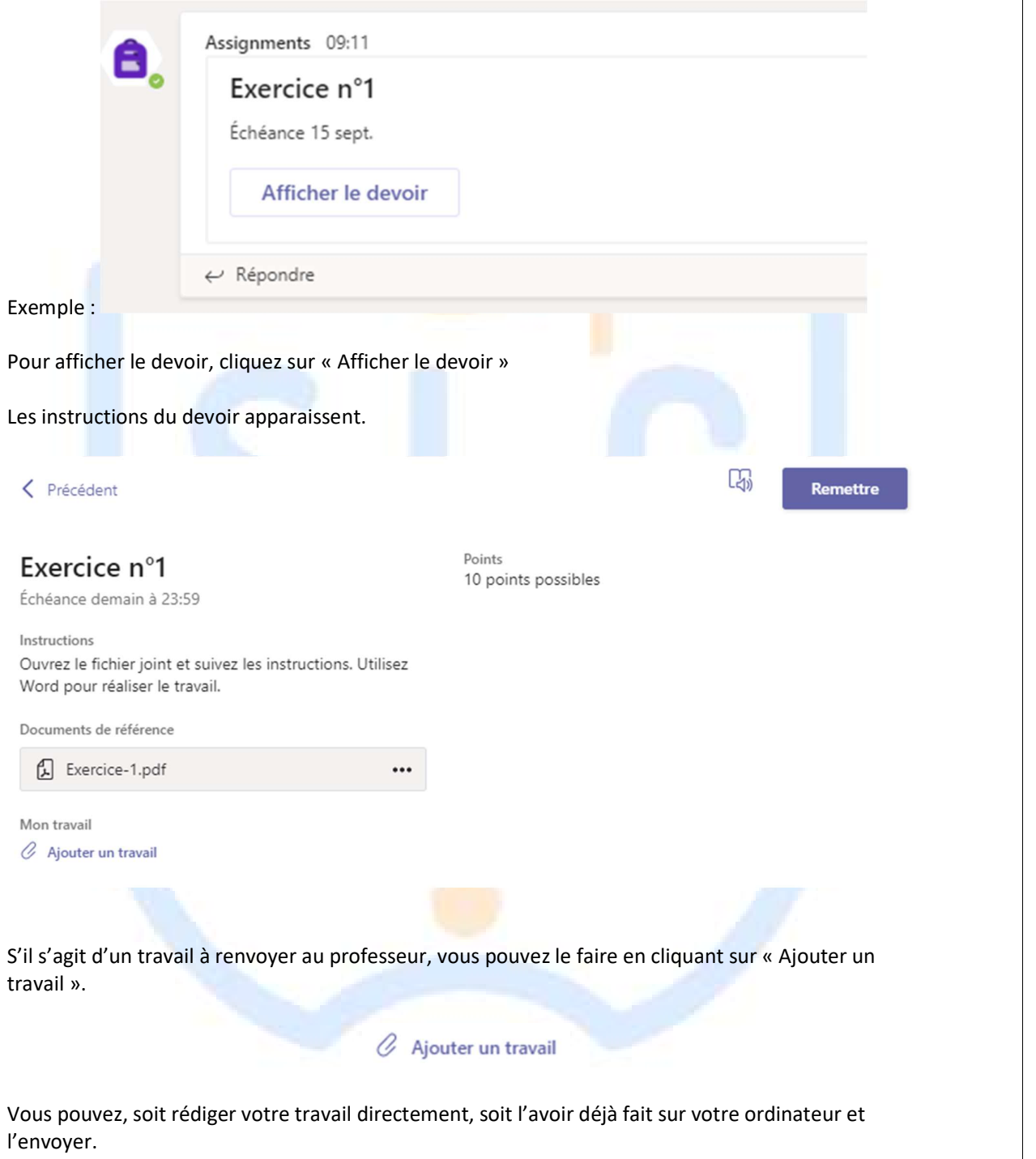

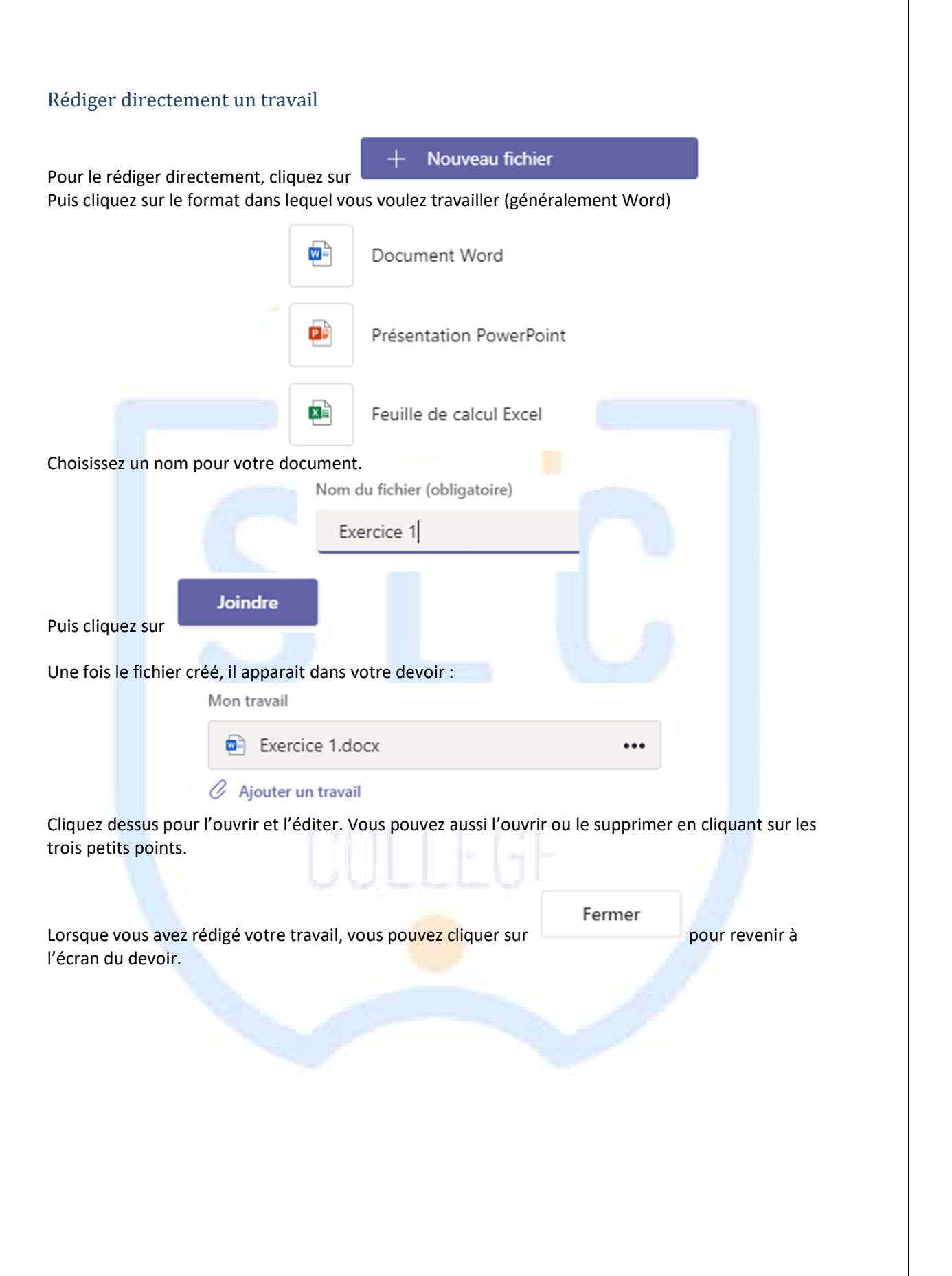

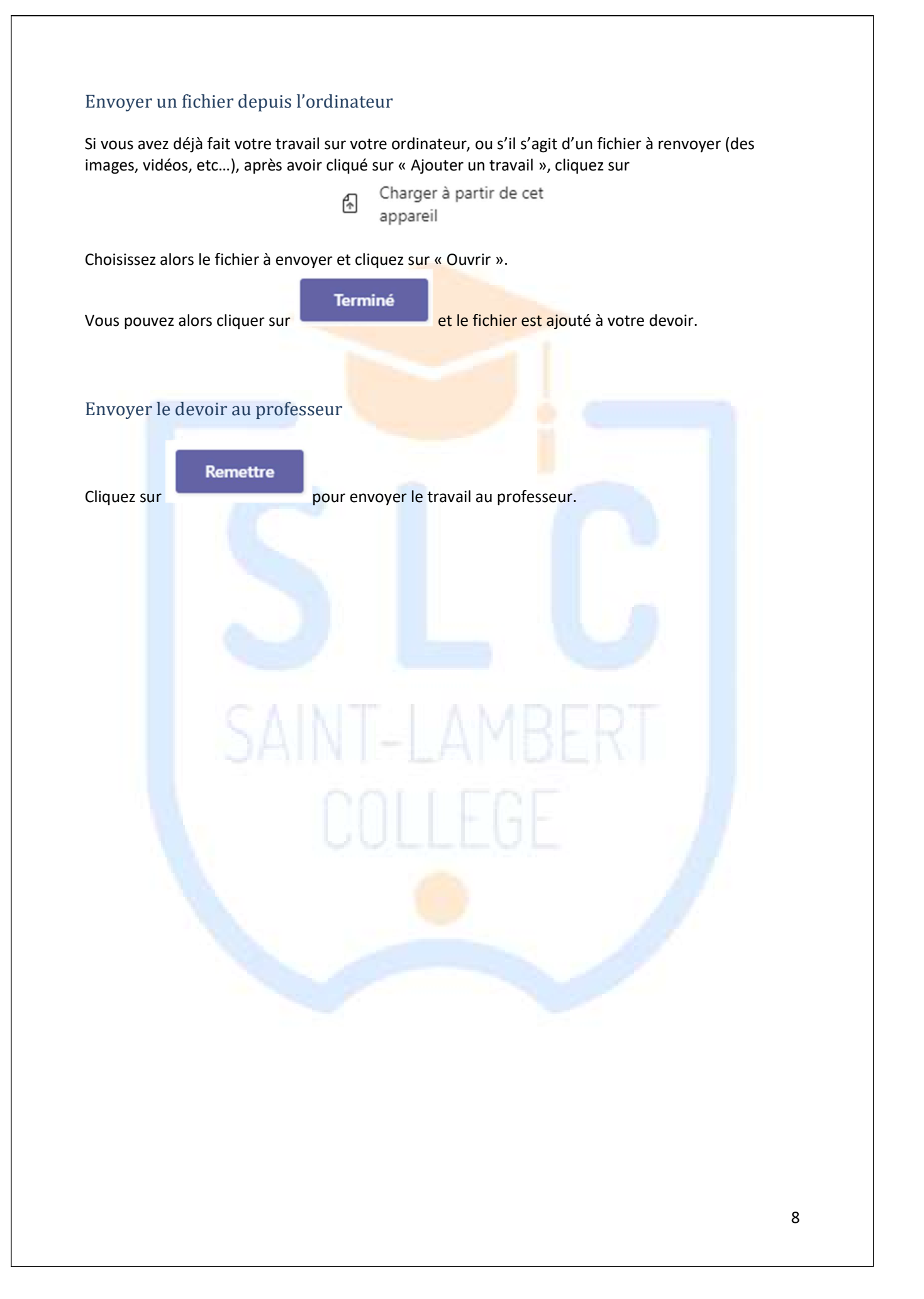

## Voir les corrections et les commentaires des professeurs

Lorsqu'un professeur a corrigé un devoir, vous pouvez voir les résultats.

Le devoir corrigé apparaitra dans l'onglet « Activité », ou directement en cliquant sur le devoir dans le cours.

 $\overline{ }$ 

Les points et les commentaires apparaissent à droite de la description du devoir.

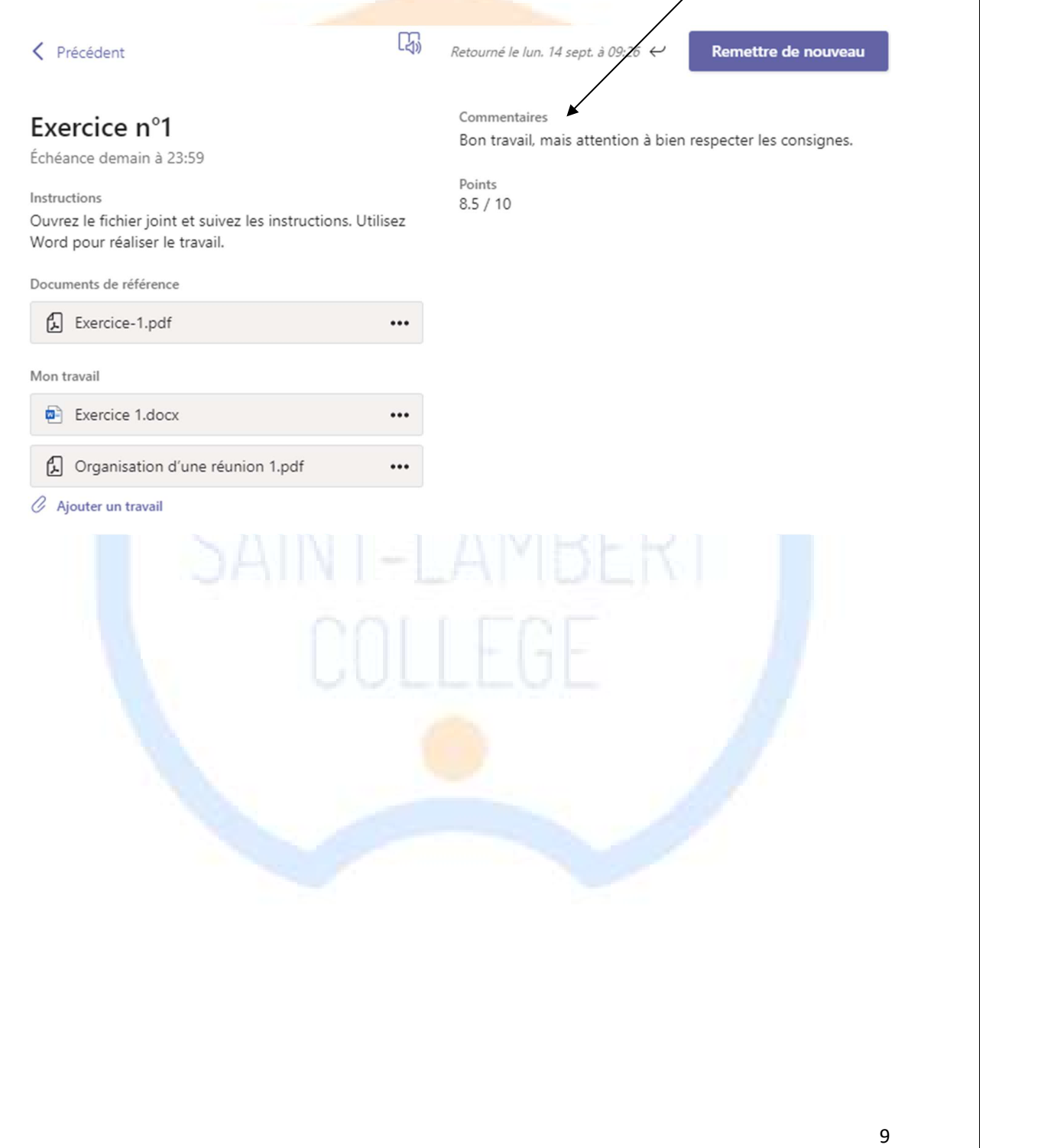

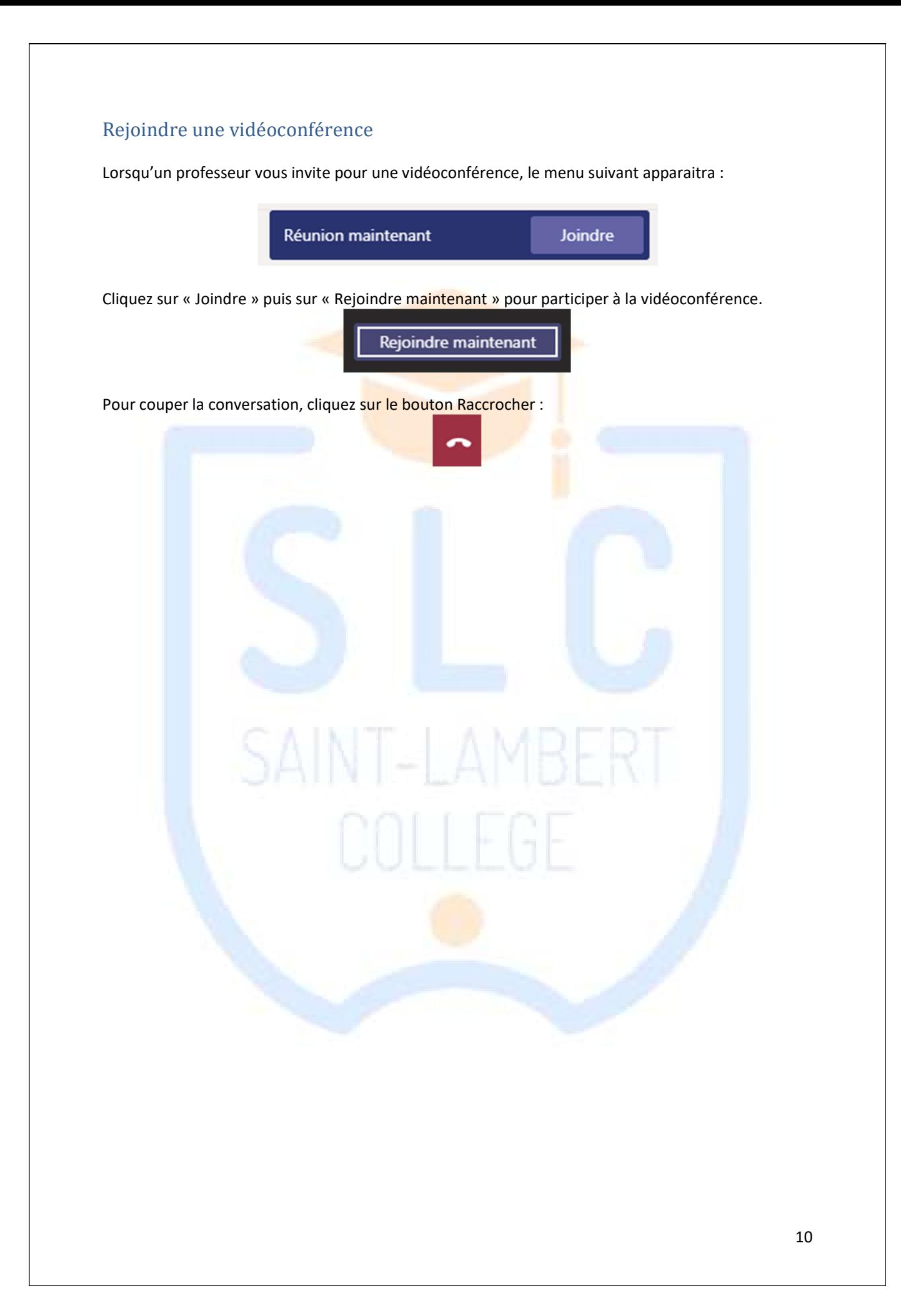

### Utilisation du cloud

Avec votre licence Office, vous avez aussi un accès à un cloud OneDrive. Celui-ci vous permet de placer vos fichiers sur internet pour les récupérer n'importe où. Il est possible d'utiliser ce OneDrive directement depuis Teams.

Pour ce faire, cliquez sur « Fichiers » dans le menu à gauche.

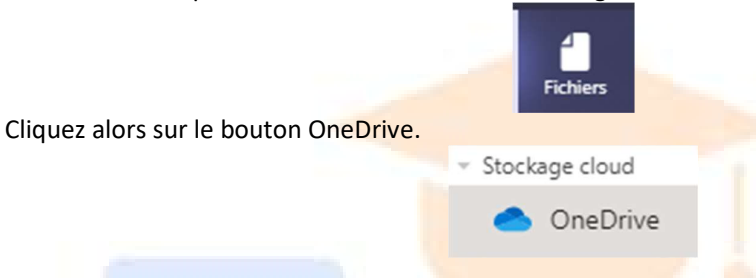

#### Ajouter un fichier sur le cloud depuis son ordinateur

Pour ajouter un fichier, cliquez sur le bouton « Charger » dans la barre de menu. Puis cliquez sur Fichiers.

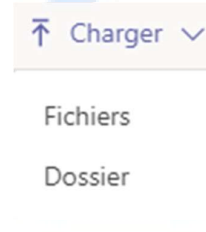

Retrouver votre fichier sur votre ordinateur, puis cliquez sur Ouvrir. Le fichier est alors importé sur le Cloud.

#### Créer un fichier directement sur le Cloud

Pour créer directement un fichier, cliquez sur le bouton « + Nouveau » dans la barre de menu. Puis choisissez quel type de fichier vous voulez créer.

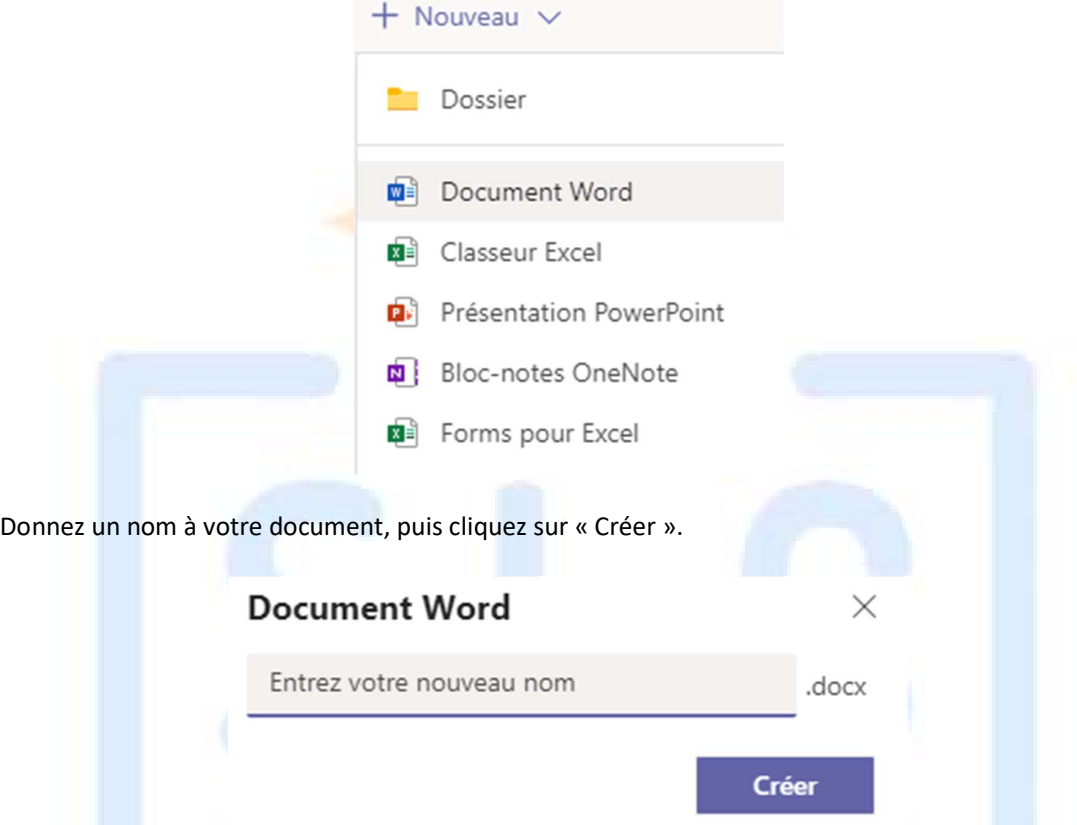

Votre document s'ouvre automatiquement dans l'interface demandée (Word, Excel, Powerpoint, …). (Attention, vous êtes ici dans une interface web, les fonctionnalités sont un peu plus limitées que dans la version complète installée sur votre ordinateur.)

Rédigez votre document et cliquez sur « Fermer » en haut à droite lorsque vous avez fini. Votre fichier est automatiquement enregistré dans votre cloud OneDrive.

#### Récupérer un fichier depuis le cloud

Pour récupérer un fichier que vous avez déjà mis sur votre cloud, placez votre souris sur le fichier désiré et cliquez dans le petit rond à gauche de celui-ci.

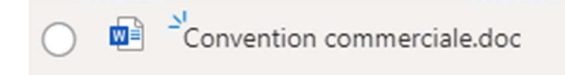

Une fois le fichier sélectionné, cliquez sur « Télécharger ».

#### $\frac{1}{2}$  Télécharger

Choisissez où sauvegarder votre fichier sur votre ordinateur et cliquez sur « Enregistrer ». (Il est possible que votre ordinateur soit configuré pour télécharger automatiquement les fichiers. Vous trouverez alors celui-ci là où vont vos fichiers enregistrés.)

#### Ouvrir un fichier directement depuis le cloud

Pour ouvrir un fichier directement depuis le cloud, vous pouvez simplement cliquer dessus. Celui-ci s'ouvrira directement dans Teams. S'il s'agit d'un fichier modifiable, vous pourrez alors effectuer les modifications que vous voulez. Celles-ci seront automatiquement enregistrées.

Si vous voulez choisir comment ouvrir votre fichier, placez votre souris sur le fichier désiré et cliquez dans le petit rond à gauche de celui-ci.

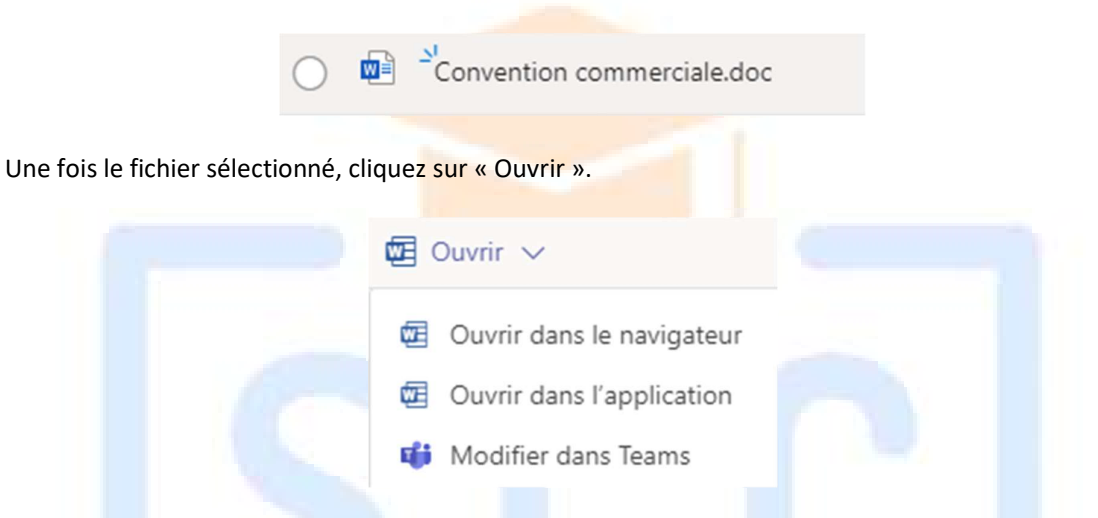

Pour l'ouvrir, cliquez sur « Ouvrir dans l'application ». Si vous ne voulez faire que quelques petits changements, vous pouvez cliquer sur « Modifier dans Teams ». Pour ouvrir le fichier depuis un ordinateur qui n'a pas Office d'installé, cliquez sur « Ouvrir dans le navigateur ».

#### Ouvrir depuis l'application

Si vous l'ouvrez dans l'application, votre logiciel s'ouvrira automatiquement. Toutes les modifications seront automatiquement enregistrées, vous n'avez donc pas à vous inquiéter de sauvegarder ou non.

#### Modifier dans teams

Si vous ne devez faire que quelques modifications, vous pouvez ouvrir directement le fichier depuis Teams. Vous pouvez alors modifier votre fichier directement et de nouveau, vos modifications sont enregistrées automatiquement.

Cliquez sur « Fermer » en haut à droite pour quitter le document.

(Attention, les formats de fichier les plus anciens, datant d'avant 2007, ne sont pas supportés par ce mode d'affichage)

#### Ouvrir depuis le navigateur

Cette fonction est à utiliser si vous voulez ouvrir votre document depuis un ordinateur qui n'a pas Office d'installé. Si vous ouvrez le document dans le navigateur, votre document s'ouvrira dans votre navigateur internet. Cliquez alors sur le bouton « Modifier le document » en haut à droite puis sur « Modifier ».

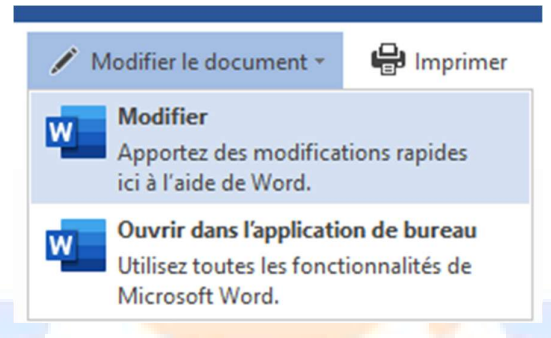

Pour quitter, vous n'avez qu'à fermer votre navigateur internet, vos modifications sont sauvegardées automatiquement.

#### Lier son compte Google Drive ou Dropbox à Teams

Si vous avez un Google Drive ou une Dropbox, vous pouvez les lier à Teams pour pouvoir récupérer vos fichiers dedans.

Pour ce faire, cliquez sur « Ajouter du stockage Cloud »

Ajouter du stockage cloud

Choisissez alors le type de compte que vous voulez lier. (Google Drive, Dropbox, Box, Egnyte ou Sharefile)

L'interface vous proposera alors de vous connecter à votre compte correspondant. Introduisez les informations nécessaires et connectez-vous.

Autorisez Teams à avoir accès à vos fichiers.

Vous aurez alors un nouvel onglet dans le menu de gauche où vous pourrez retrouver vos fichiers.

Stockage cloud OneDrive Dropbox